# **How to register for classes at Napa Valley College: FREE Noncredit Academic ESL Version**

### **This video is for CURRENT and RETURNING students.**

**If you are a NEW student, you will need to complete the registration process with the Welcome Center.**

Phone: (707) 256-7215 Email: ANRmail@napavalley.edu Location: 1300 building (2277 Napa-Vallejo Hwy, Napa, 94559)

You will need:

1. Your username based on your email address

For example, if your Napa Valley College email is estudent12345@student.napavalley.edu then your username is **estudent12345** 

2. Your NVC password

**NOTE:** If this is **your first time** logging in to WebAdvisor, then your password is your birthday MM/DD/YY. For example if you were born on March 5, 2001, then your password is 03/05/01.

 $\Rightarrow$  For additional information, please visit the myNVC Help Page: http://www.napavalley.edu/AboutNVC/Pages/mynvchelp.aspx

**NOTE**: If you are taking a class at NVC, but **you DO NOT KNOW** your Napa Valley College email or username, contact the NVC Welcome Center. You can call them at (707) 256-7215, or stop by at the 1300 building (2277 Napa-Vallejo Hwy, Napa, CA, 94559)

## **Step-by-Step Guide: How to register for classes at NVC**

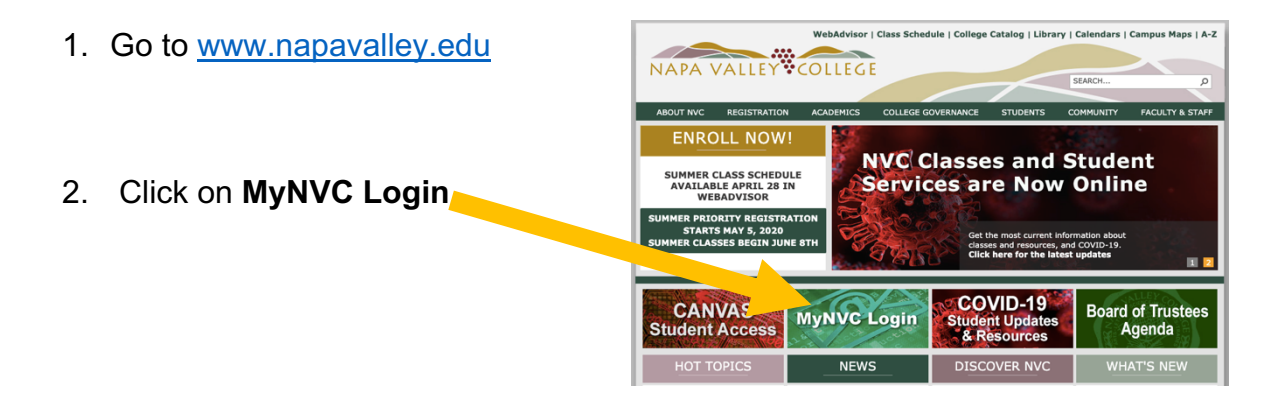

- 3. Go to the bottom of the **Welcome to the myNVC mini-Portal** Napa Valley College has implemented single credential sign-in, and made page and click on some great resources more easily available for you to use. **WebAdvisor**  If you have questions as to what myNVC is all about, click here to check out the myNVC help page Or you can click on the icons below to login. <u>u</u> can use the link below with your new username and password WebAdvisor<sub>3-1</sub> If you want to access your Office365 based email, or want to login to the NVC Canvas Online Education site, use the links below. Office365 **Online Classes** n Da<br>Office 365 **Canvas Online**
- 4. Click on **Log In** at the top of the page:

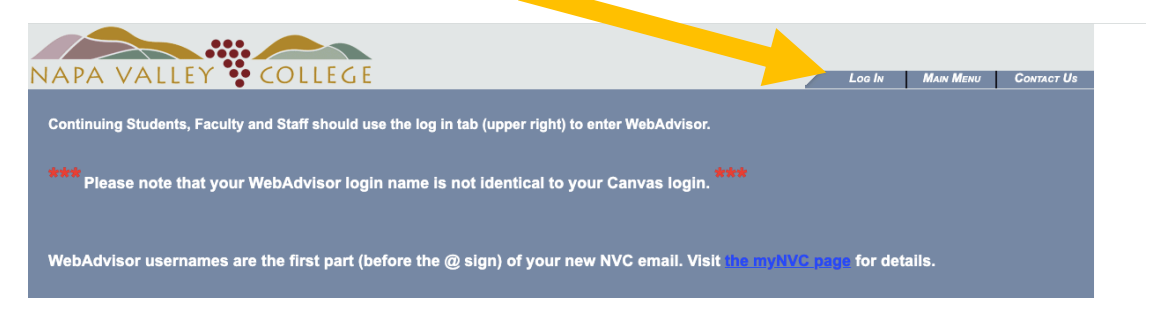

5. Login using your NVC username and password (see page 1 for more information)

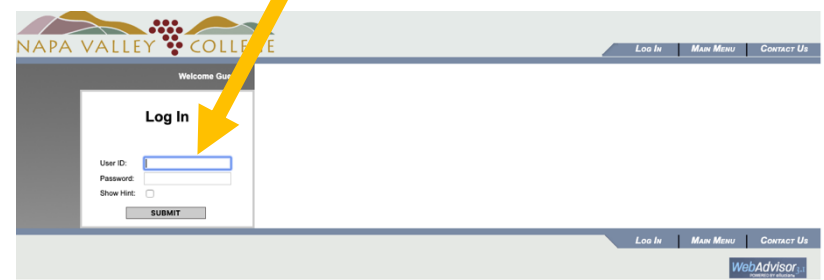

6. Go down and click on **Current Students**

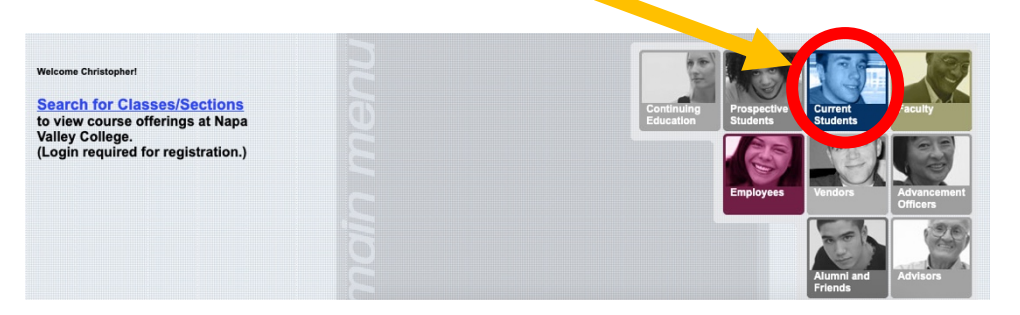

7. Go down and slick on **Search/Register** under the **Registration** section

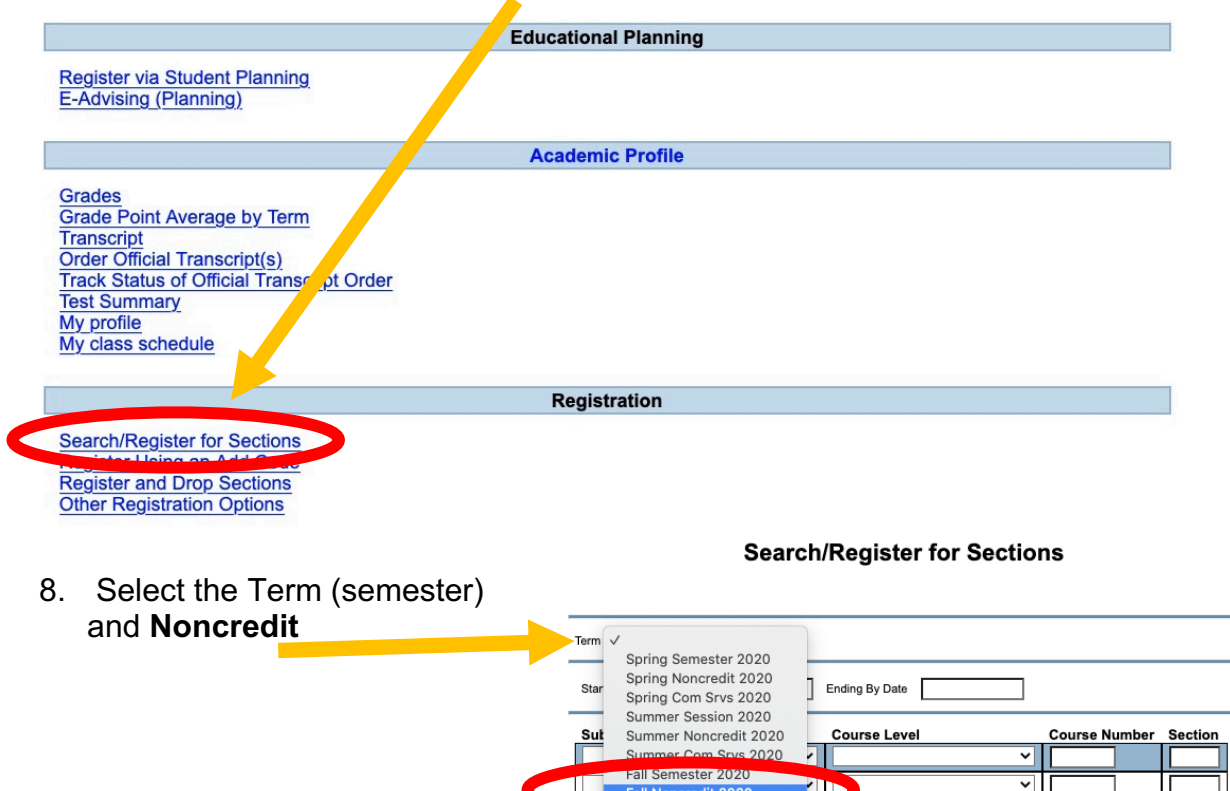

9. For Subject, select **English as a Second Language – NC**

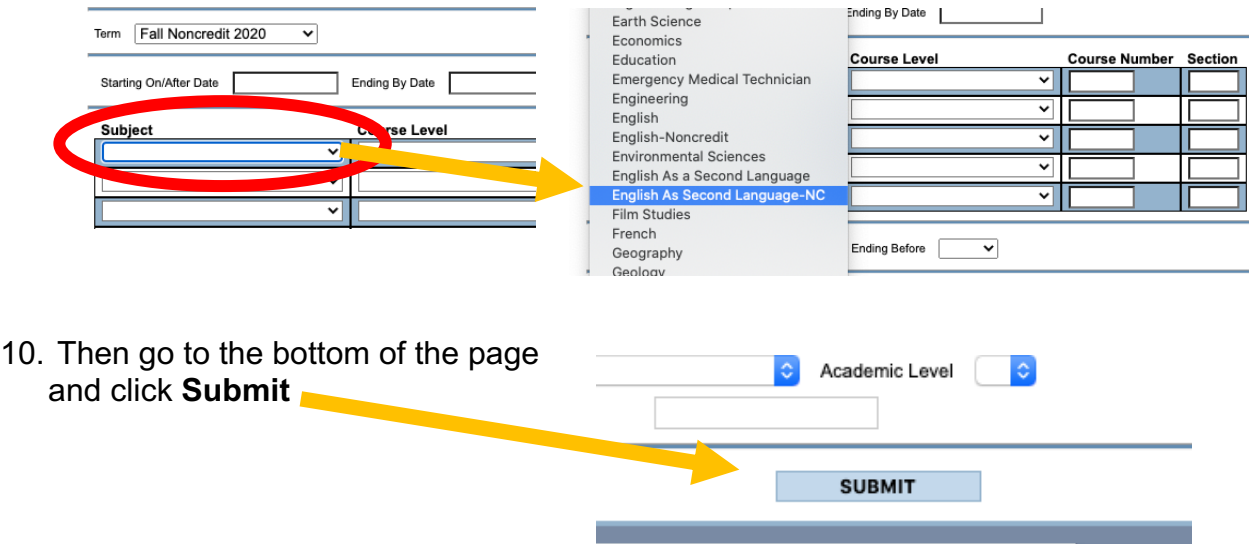

 $\overline{\phantom{0}}$ 

- Select Term Status Section Nam and Title Location Meeting Information/Comments 08/14/2020-12/19/2020 Lecture Monday 09:30AM - 11:20AM, Bldg<br>2220, Room 2220 (more)... Hybrid Oner Noncredit<br>2020 Hybrid class. Concurrent with ESL-55-76473. ESLNC-865-76476 (76476) ES<br>Read, Write & Grammar 2 08/14/2020-12/19/2020 Lecture Tuesday 06:00PM - 08:50PM, 1200 Open Hybrid  $\Box$ Fall Noncredit Bldg, Room 1204 (more). 2020 Hybrid class. Concurrent with ESL-65-76475. 08/14/2020-12/19/2020 Lab Tuesday 01:30PM - 04:20PM, Bldg 2220, Fall<br>Nor<br>20 **Hybrid** Open Á Room 2220 (more).. Hybrid class. Concurrent with ESL-75-76477. Online 08/14/2020-12/19/2020 Online Education Days to be Announced, ۷ Open ESLNC-884-76502 (76502) ES ✔ ncredit ation 2 Times to be AnnouncedOnline Classes, Room ONLINE 20 Online 08/14/2020-12/19/2020 Lab Monday 06:00PM - 08:50PM, 1200 Bldg, Room 1204 (more)... Fall **Hybrid** Open ncredit  $2020$  $\sim$   $\sim$
- 11. Select the class you would like to take

12. Click **Submit**

**SUBMIT** 

13. On the next page, click on the **Action** bar and select **Register.**

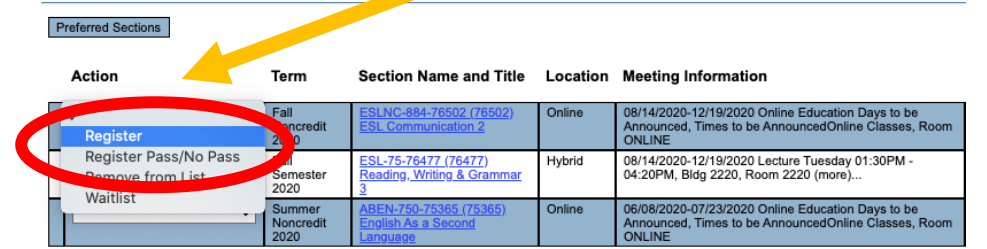

14.Click **Submit** 

**SUBMIT** 

15.When you see this message, you have successfully registered for the class!!

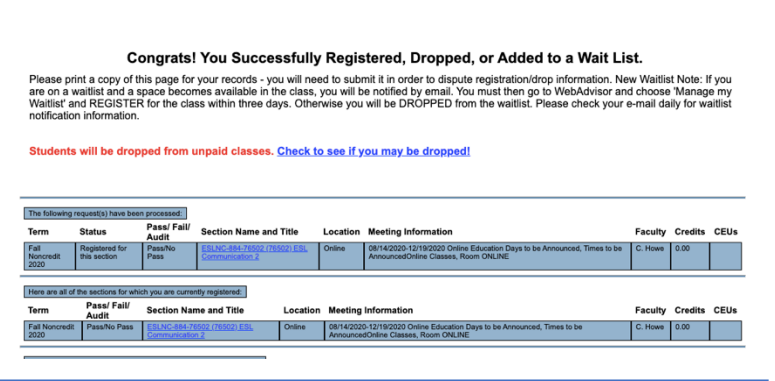

#### **Questions about the ESL program?**

#### **Contacts**

- 1. Christopher Howe (Program Coordinator): christopher.howe@napavalley.edu
- 2. Amanda Chevalier (Support & Outreach Specialist): amanda.chevalier@napavalley.edu
- 3. Alfredo Hernandez (Student Services & Outreach): ahernandez@napavalley.edu
- 4. Maria Villagomez (Senior Dean): mvillagomez@napavalley.edu

**ESL Website:** http://www.napavalley.edu/academics/LADS/esl/Pages/eslhome.aspx